# **MANUAL DE CADASTRO DE USUÁRIO EXTERNO COM CPF E CNPJ**

# CADASTRO COM CPF

PASSO 1

*No área 'AINDA NÃO SOU CADASTRADO' informe o seu CPF e clique no botão CADASTRAR*

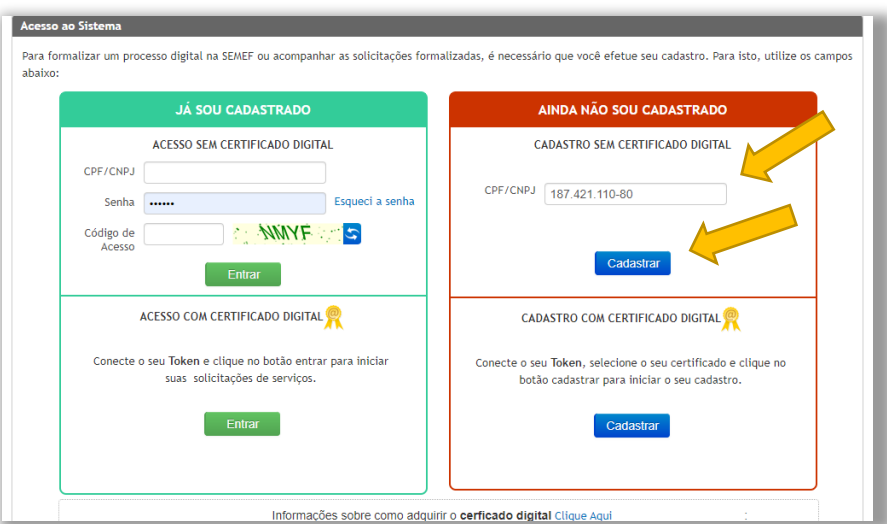

## PASSO 2

*Leia o Termo de Aceitação do Serviço Processo Digital, caso concorde, marque a opção destacada na imagem abaixo e clique no botão PROSSEGUIR* 

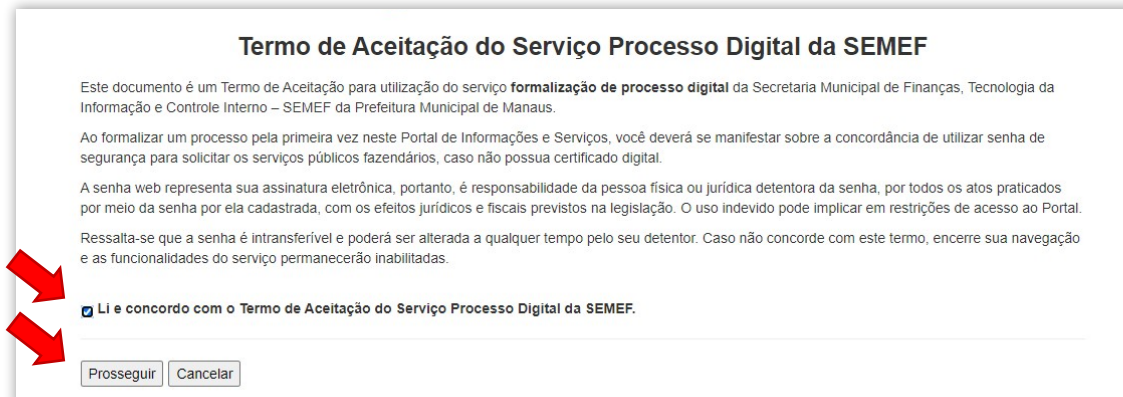

PASSO 3

*Preencha os campos com os dados da pessoa física e clique no botão INCLUIR.*

**IMPORTANTE!** No campo INFORME A SECRETARIA PARA O PRIMEIRO ACESSO selecione a opção CC, que corresponde a Casa Civil da Prefeitura de Manaus.

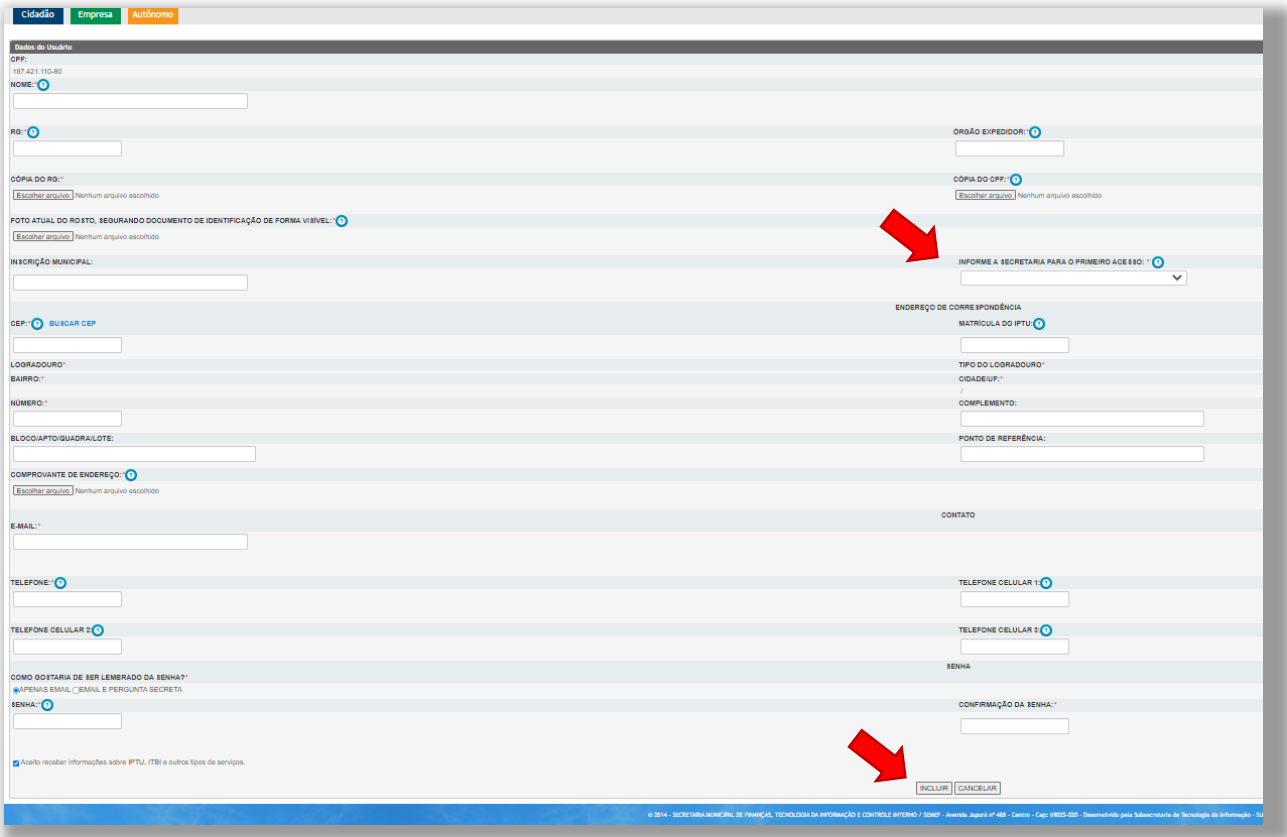

Pronto! Você foi cadastrado. Assim que o seu cadastro for validado pela Prefeitura, você receberá um e-mail de confirmação, conforme imagem abaixo, e já poderá enviar solicitações.de serviços.

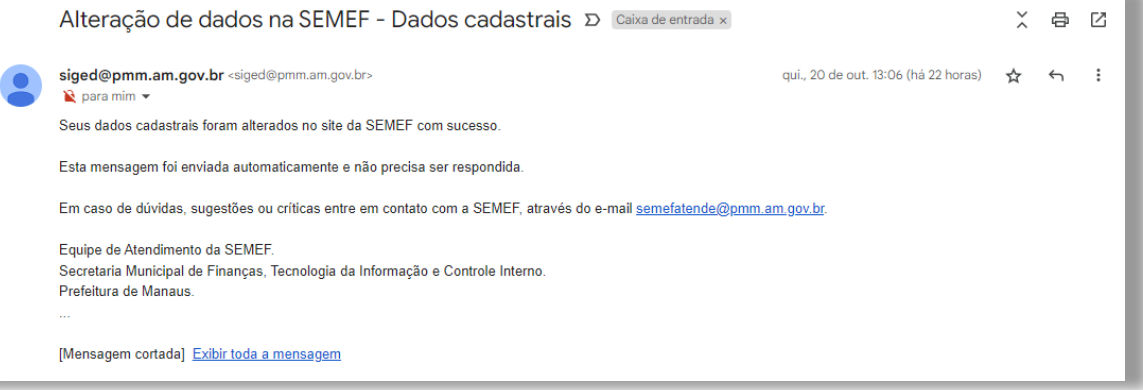

#### CADASTRO COM CNPJ

#### PASSO 1

## *No área 'AINDA NÃO SOU CADASTRADO' informe o seu CPF e clique no botão CADASTRAR*

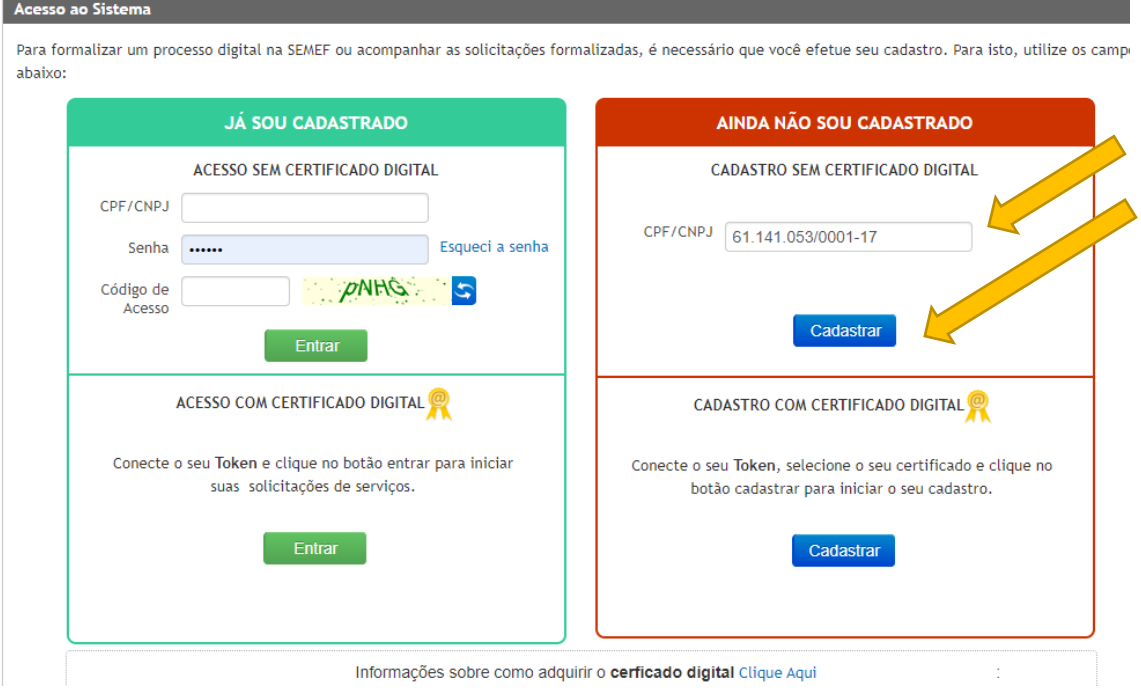

#### PASSO 2

*Leia o Termo de Aceitação do Serviço Processo Digital, caso concorde, marque a opção destacada na imagem abaixo e clique no botão PROSSEGUIR.*

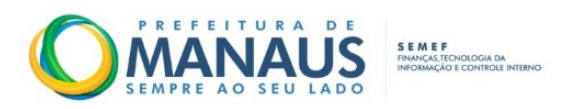

## Termo de Aceitação do Serviço Processo Digital da SEMEF

Este documento é um Termo de Aceitação para utilização do serviço formalização de processo digital da Secretaria Municipal de Finanças, Tecnologia da Informação e Controle Interno - SEMEF da Prefeitura Municipal de Manaus.

Ao formalizar um processo pela primeira vez neste Portal de Informações e Serviços, você deverá se manifestar sobre a concordância de utilizar senha de segurança para solicitar os serviços públicos fazendários, caso não possua certificado digital.

A senha web representa sua assinatura eletrônica, portanto, é responsabilidade da pessoa física ou jurídica detentora da senha, por todos os atos praticados por meio da senha por ela cadastrada, com os efeitos jurídicos e fiscais previstos na legislação. O uso indevido pode implicar em restrições de acesso ao Portal.

Ressalta-se que a senha é intransferível e poderá ser alterada a qualquer tempo pelo seu detentor. Caso não concorde com este termo, encerre sua navegação e as funcionalidades do serviço permanecerão inabilitadas.

□ Li e concordo com o Termo de Aceitação do Serviço Processo Digital da SEMEF.

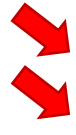

Cancelar

PASSO 3

*Preencha os campos com os dados da pessoa jurídica e clique no botão INCLUIR.*

**IMPORTANTE!** No campo INFORME A SECRETARIA PARA O PRIMEIRO ACESSO selecione a opção CC, que corresponde a Casa Civil da Prefeitura de Manaus.

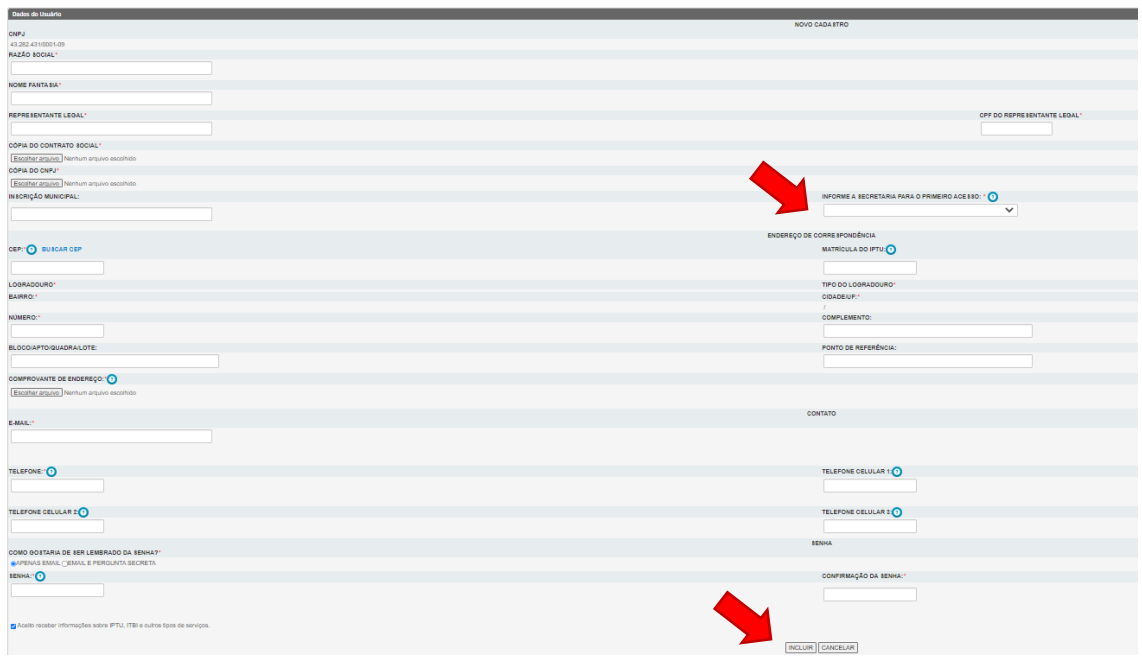

Pronto! Você foi cadastrado. Assim que o seu cadastro for validado pela Prefeitura, você receberá um e-mail de confirmação, conforme imagem abaixo, e já poderá enviar solicitações.de serviços.

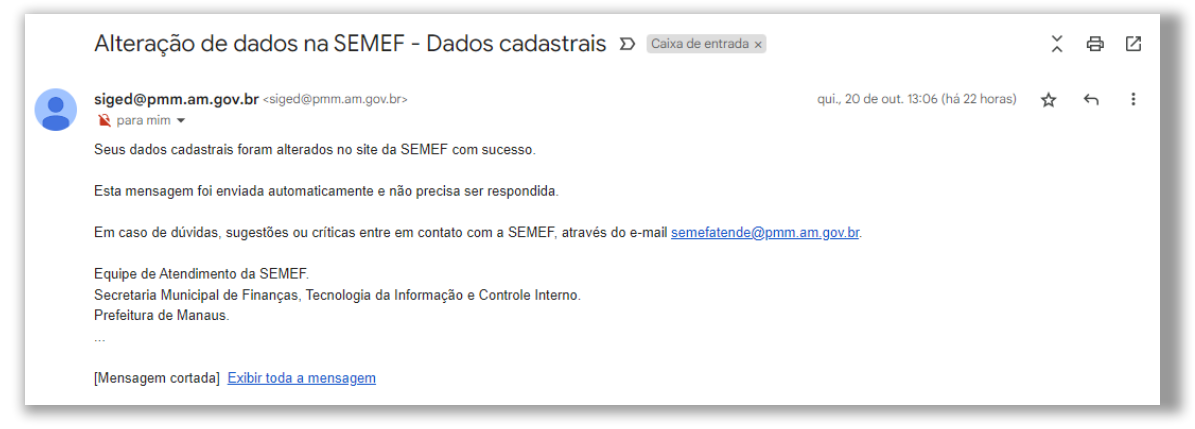